## **如何上传 Logo 到销售平台**

具体步骤请对照截图操作。

1,、登录代理后台,选择"品牌化设置"

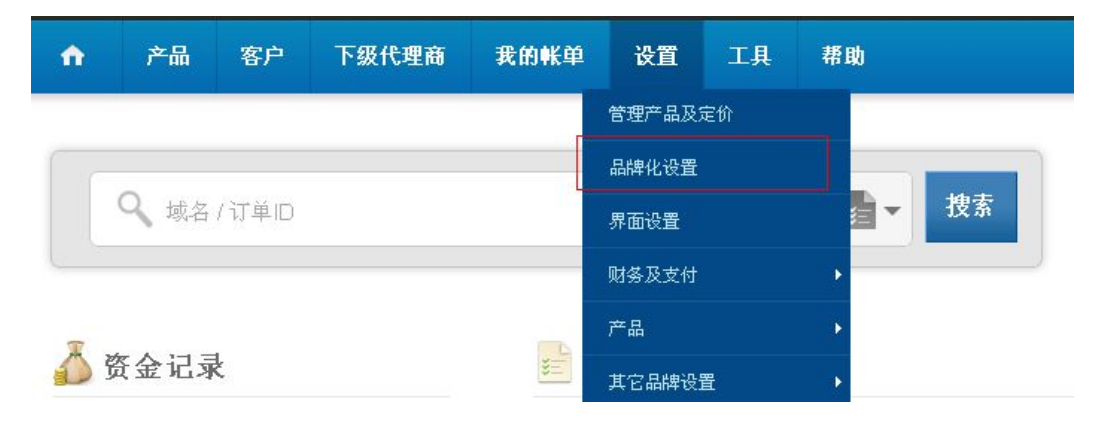

2、点击"登录个性化设置后台"

品牌化设置 概览 > 介绍新款的SuperSite, 优化了用户界面的同时, 提升了? 预览新的SuperSite 2 SuperSite和PartnerSite V SuperSite 2 > **1 建议您现在转移到SuperSite2,因为我们即将停用旧版的Su** SuperSite > PartnerSite > 定制SuperSite 2 控制面板 > 用我们功能齐全的管理面板自由编辑HTML,CSS,图片和Su 内容。 控制面板-购物车集成 > 登录个性化设置后台 域名服冬果 >

3、选择"Edit Theme Logo"

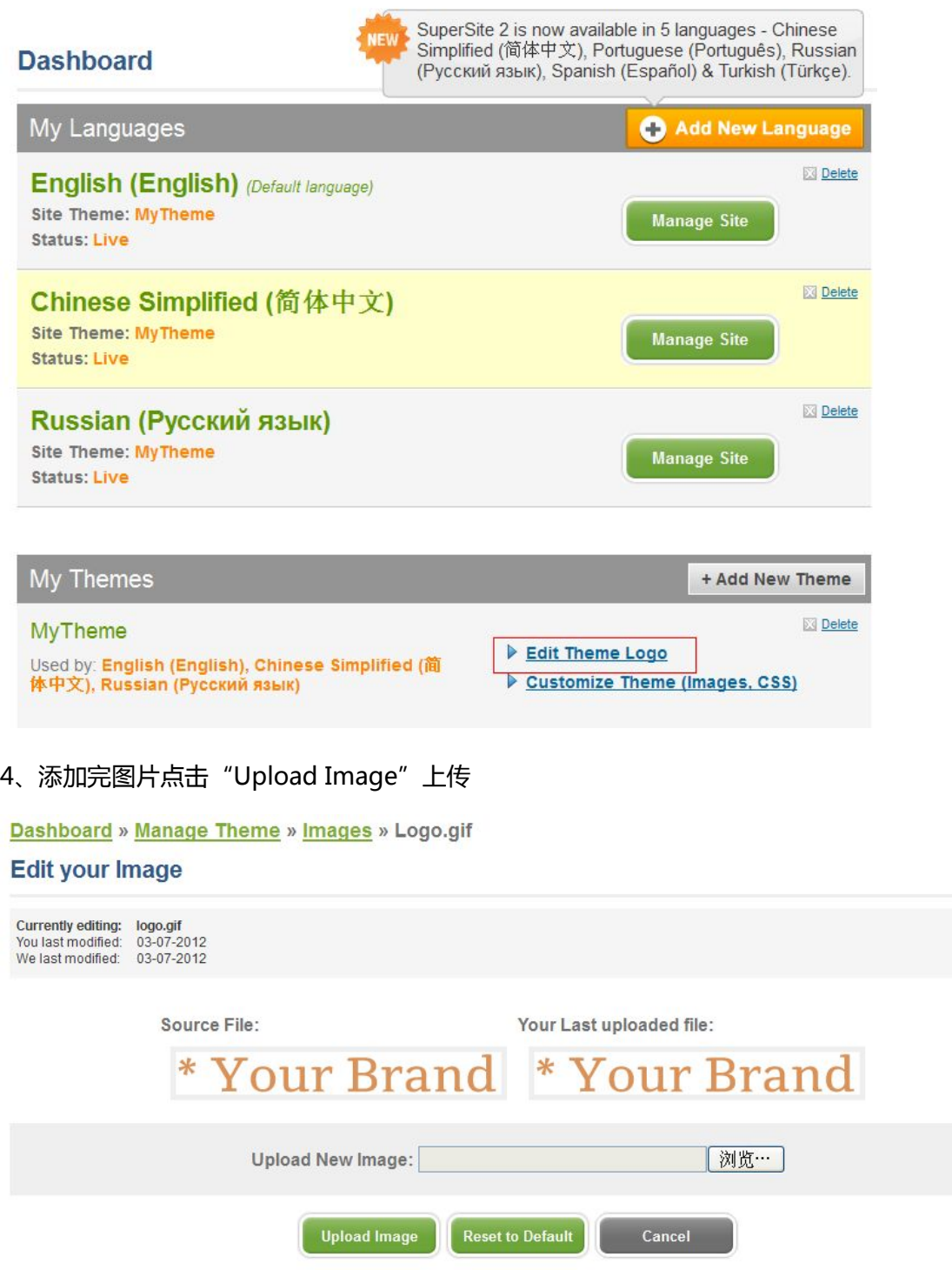

5、刷新缓存

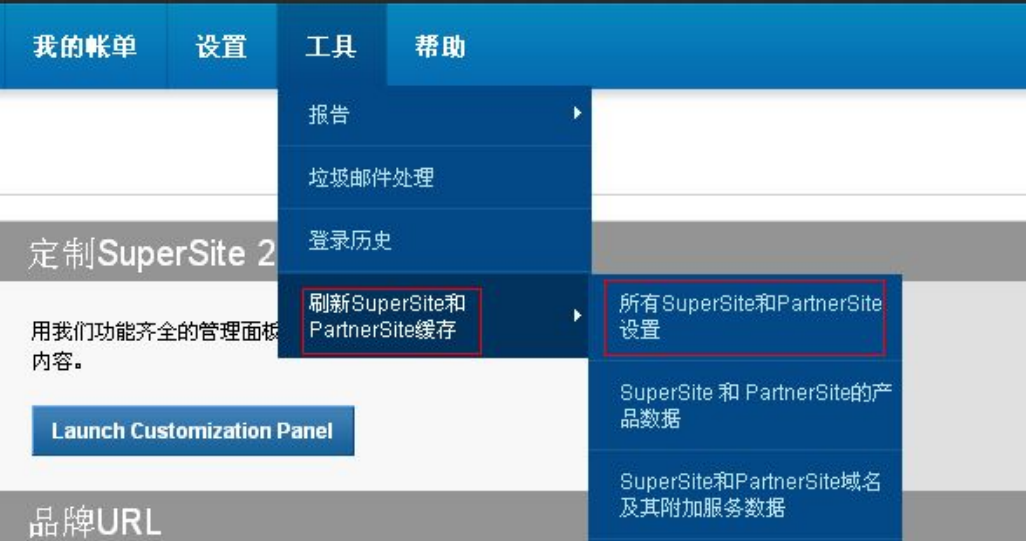